# **SiGAA:** TUTORIAL DE CADASTRO E RECUPERAÇÃO DE LOGIN E SENHA para Estudantes

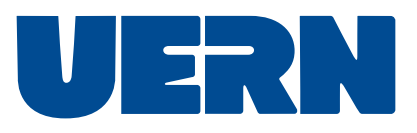

Bzzz... Olá, eu sou o mascote do SiGAA-UERN. Preparei o conteúdo abaixo pensando em ajudar você durante as etapas de cadastro, recuperação de login ou de senha. Então, qual é a opção de seu interesse?

0 que é o SiGAA? p.3 [Cadastro de](#page-3-0) discente <sub>— p.4</sub> [Recuperação de](#page-7-0) login el p.8 [Recuperação de](#page-9-0) senha \_p.10 Canal de [suporte](#page-11-0) \_\_\_ p.10

# <span id="page-2-0"></span>O que é o SiGAA?

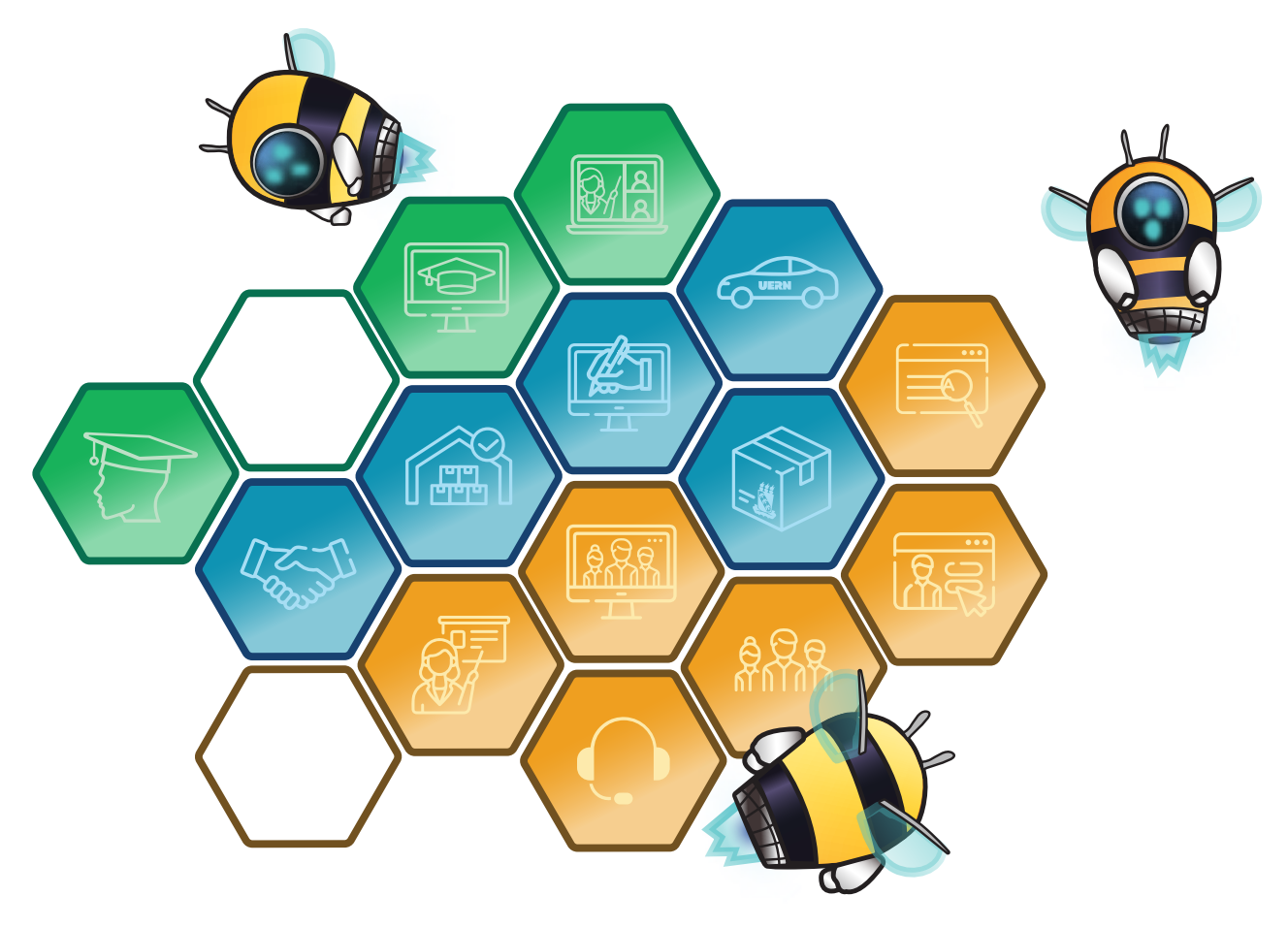

O SIGAA é o espaço para gerenciamento de disciplinas e de todas as informações relativas à vida acadêmica do estudante. Ele agrupa todas as informações de ensino, pesquisa e extensão como participações em monitorias, projetos de extensão, bolsas de iniciação científica, etc.

# <span id="page-3-0"></span>Cadastro de **discente**:

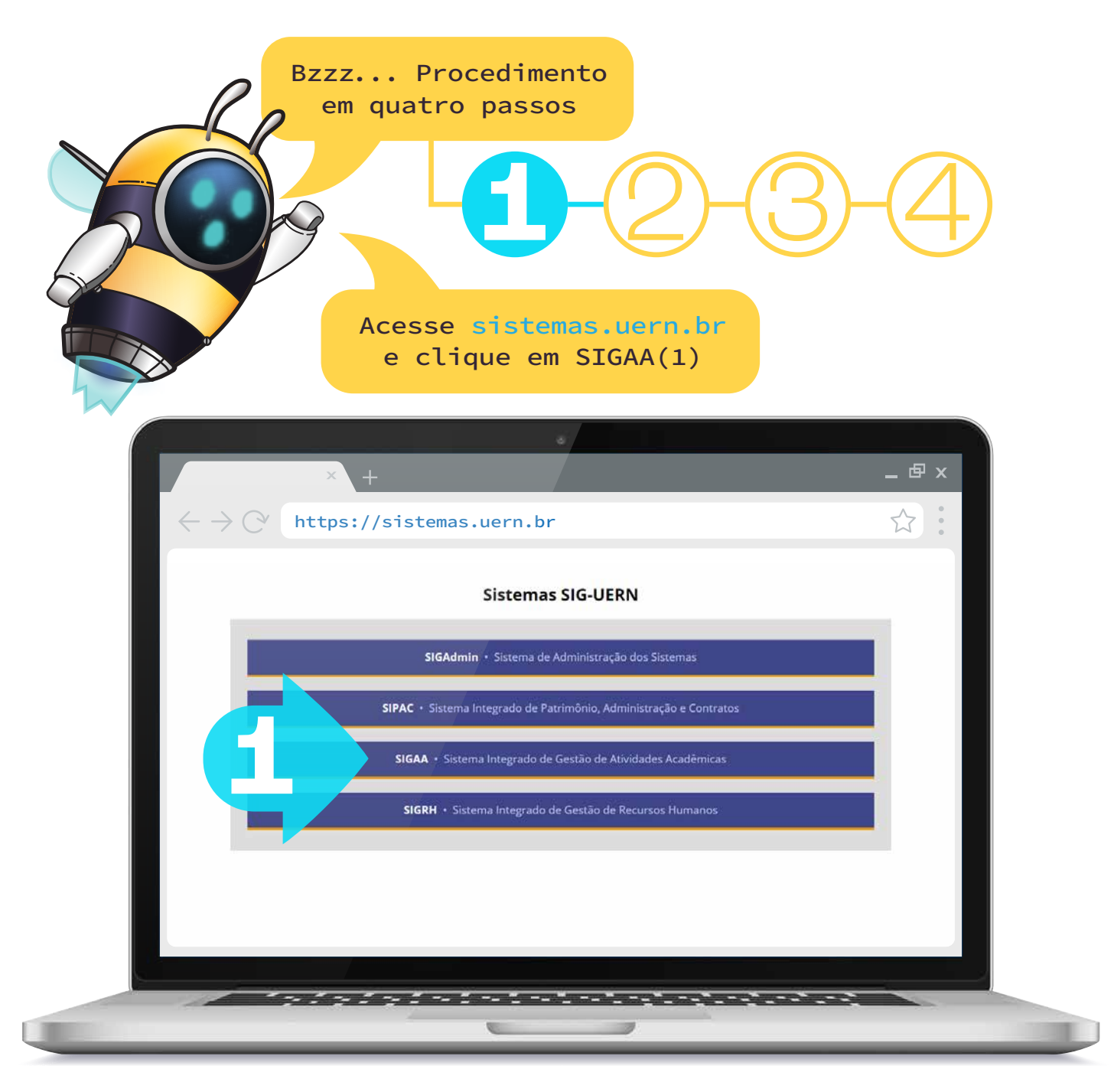

### A seguir, clique em "Login"(2)

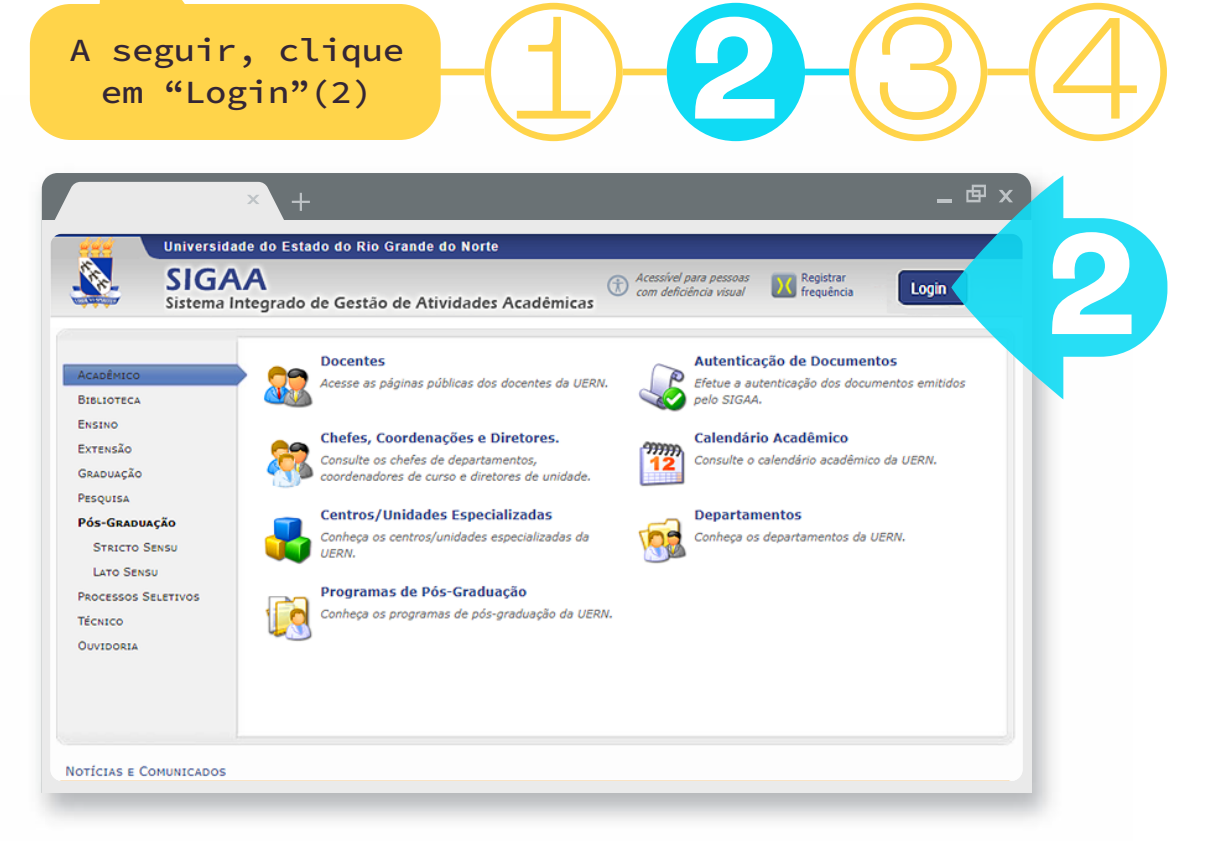

### 1 2 **3** 4 Depois, clique em "Cadastre-se"(3)

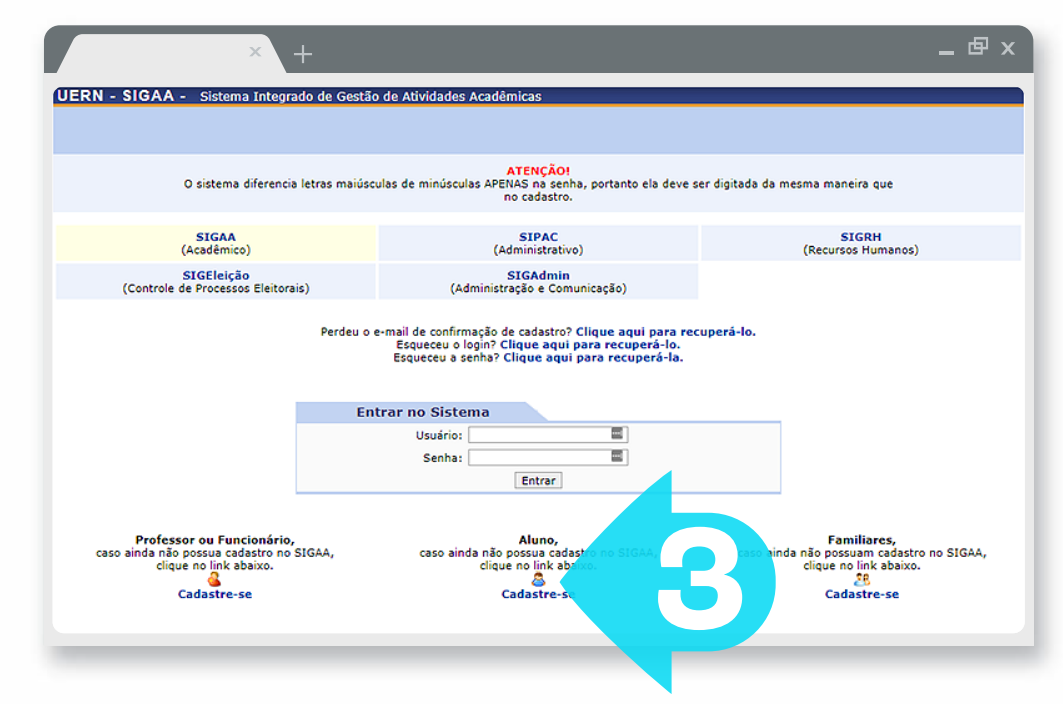

5

Bzzz... Na tela de cadastro, o estudante deve inserir todos os dados obrigatórios. Os dados como número da matrícula e semestre inicial, devem ser fornecidos pela secretaria do departamento ou programa de pós-graduação no qual o estudante está vinculado. Os dados à serem fornecidos são:

- a) Digite o número de matrícula fornecido pela secretaria;
- b)Escolha o nível que corresponde ao seu cadastro;
- c) Digite seu número de CPF;
- d) Digite seu nome social, conforme seus documentos;
- e)Digite seu número de RG;
- f)Entre com sua data de nascimento;
- g)Informe seu endereço de e-mail de uso pessoal;
- h)Digite o número do semestre fornecido pela secretaria;
- i)Defina o nome de seu usuário (apenas letras e/ou números);
- j)Defina sua senha;
- k) Confirme sua senha.

Logo depois, clique em "Cadastrar"(4)

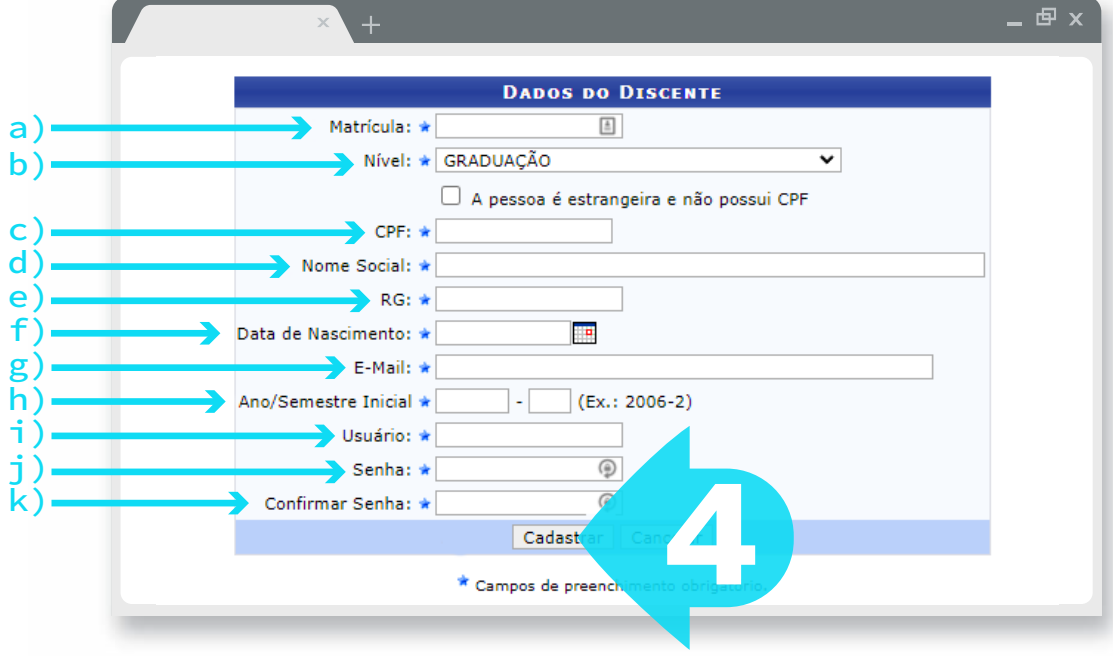

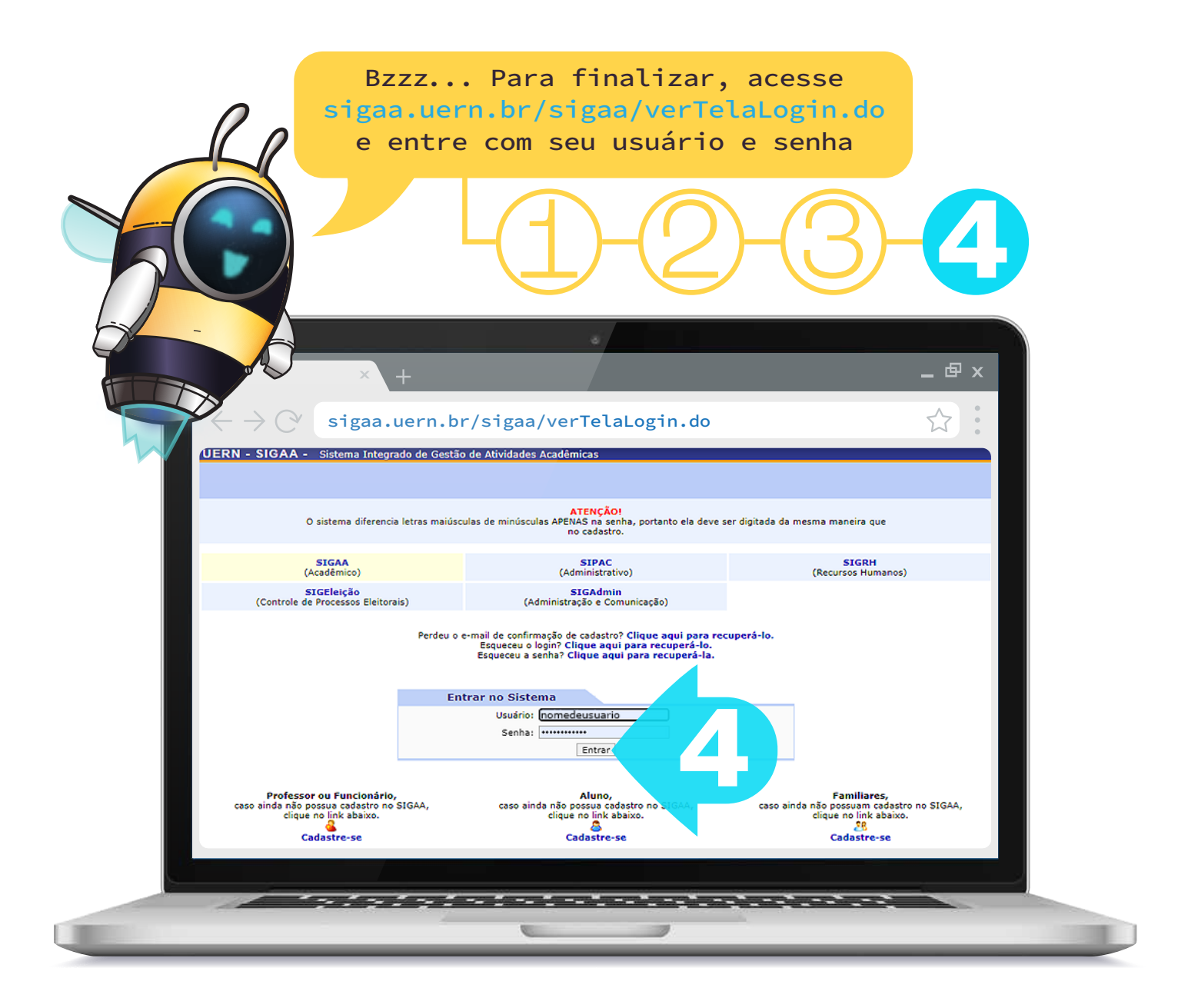

<span id="page-7-0"></span>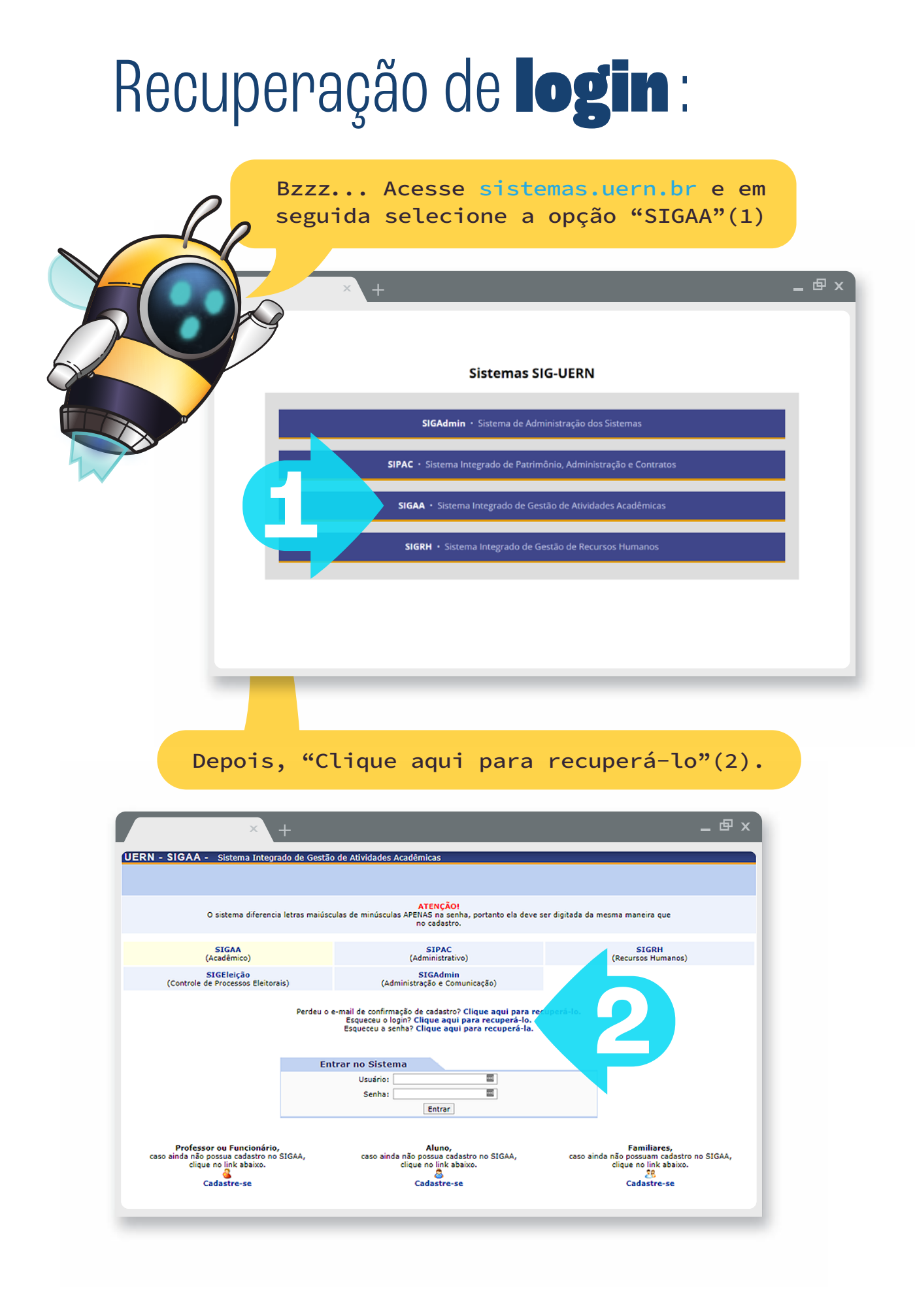

### Preencha o e-mail cadastrado (a), o conteúdo da imagem (b) e clique em "Recuperar"(3).

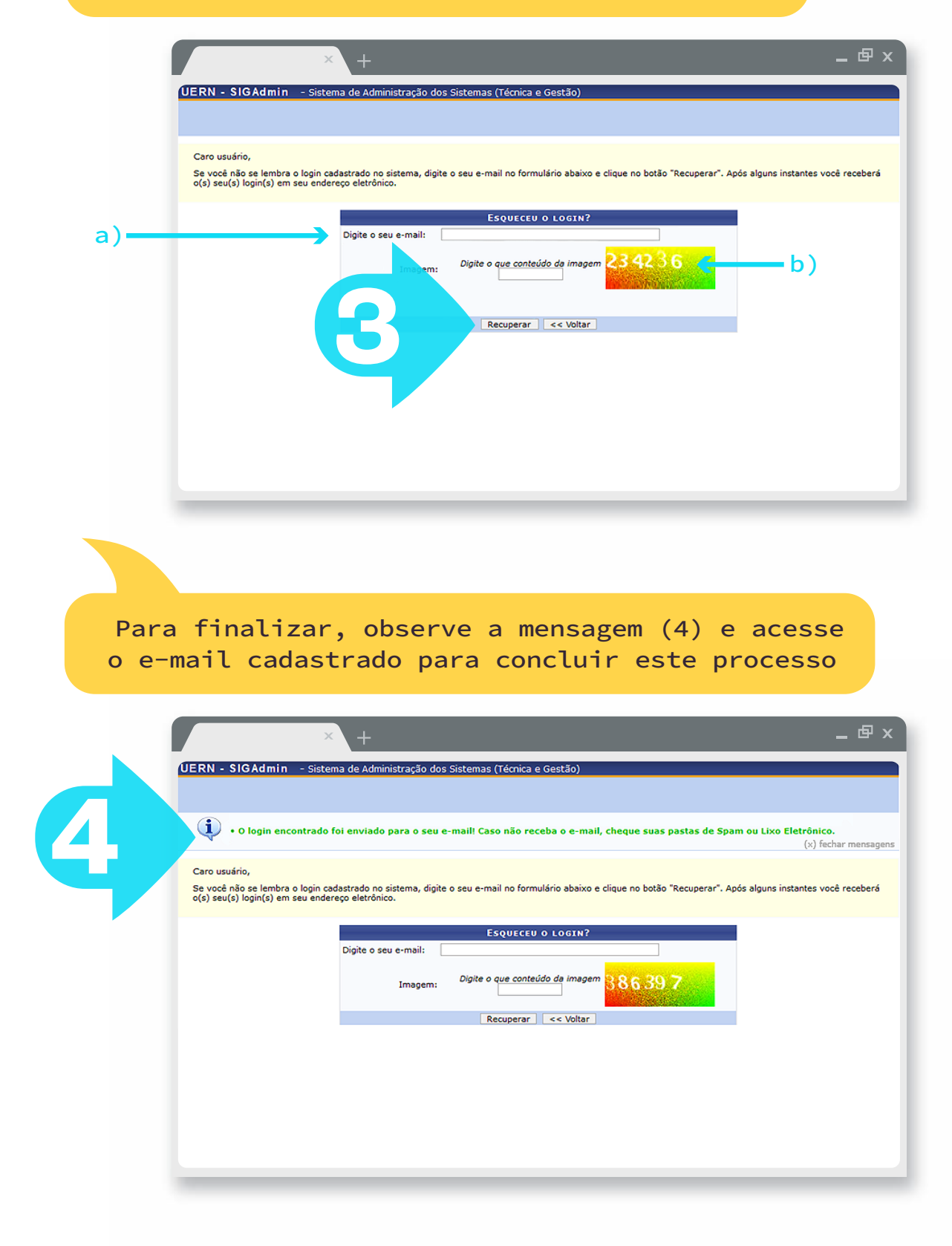

<span id="page-9-0"></span>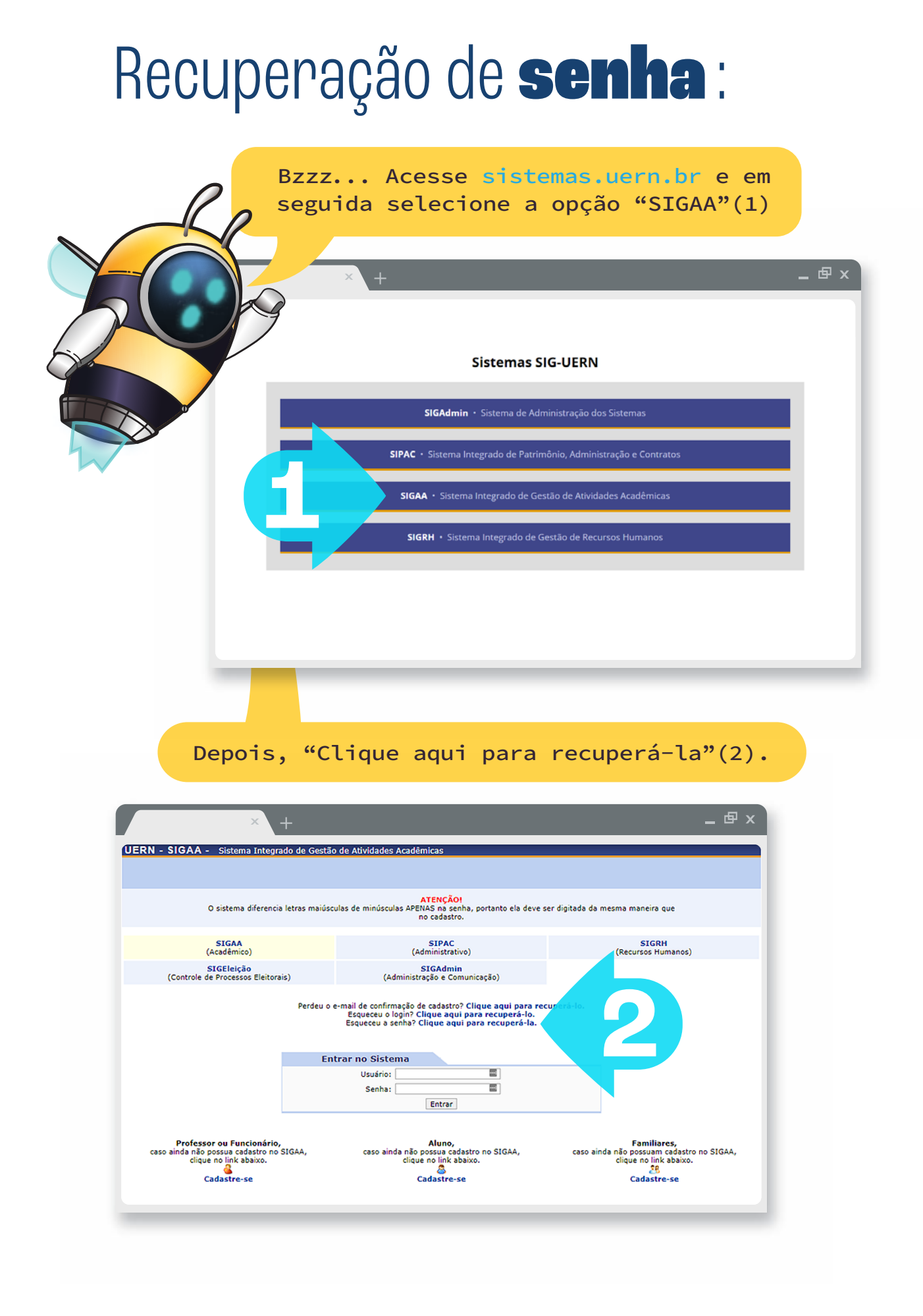

#### Preencha o login (a), o e-mail cadastrado (b), o conteúdo da imagem (c) e clique em "Recuperar senha"(3).

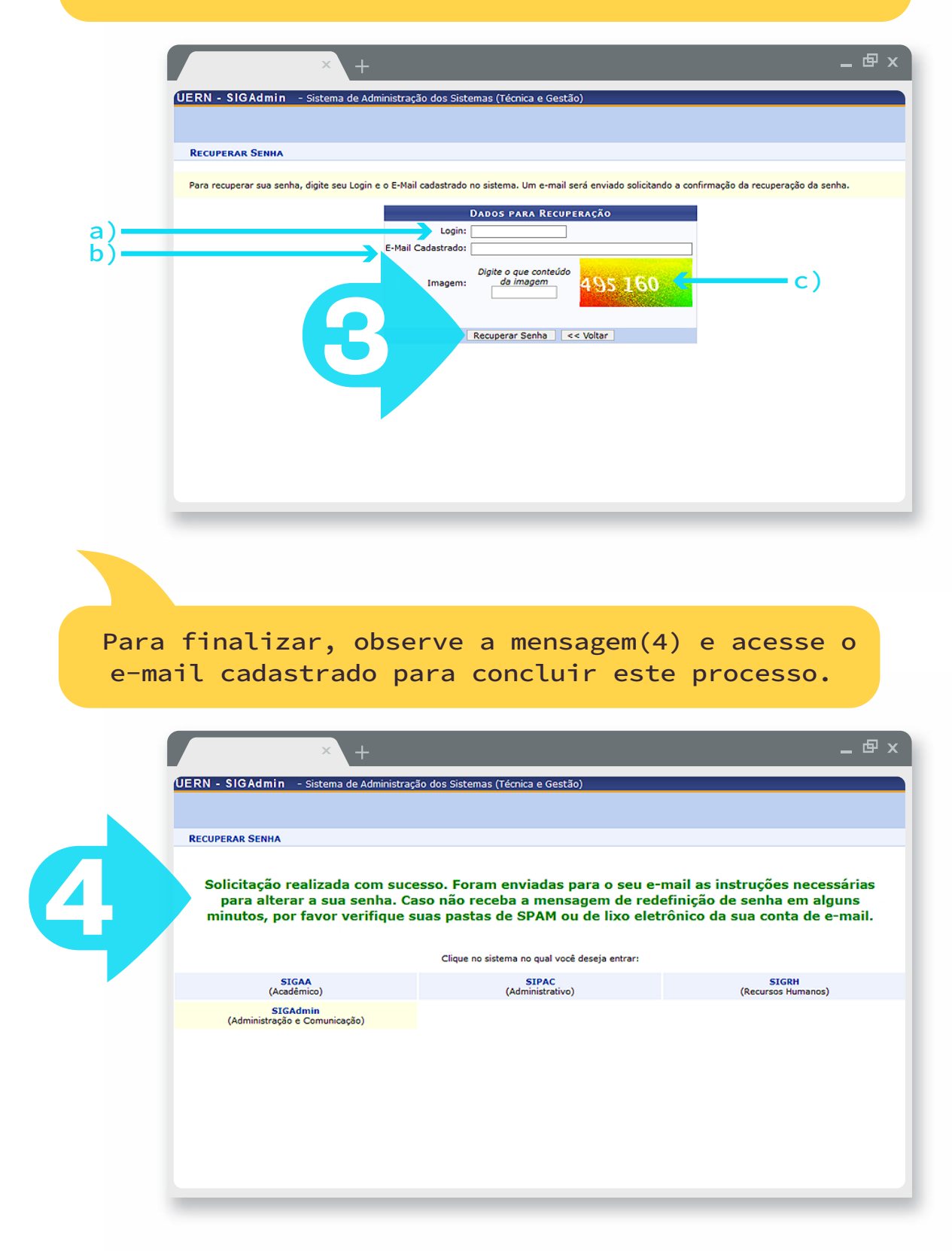

## <span id="page-11-0"></span>Canal de suporte:

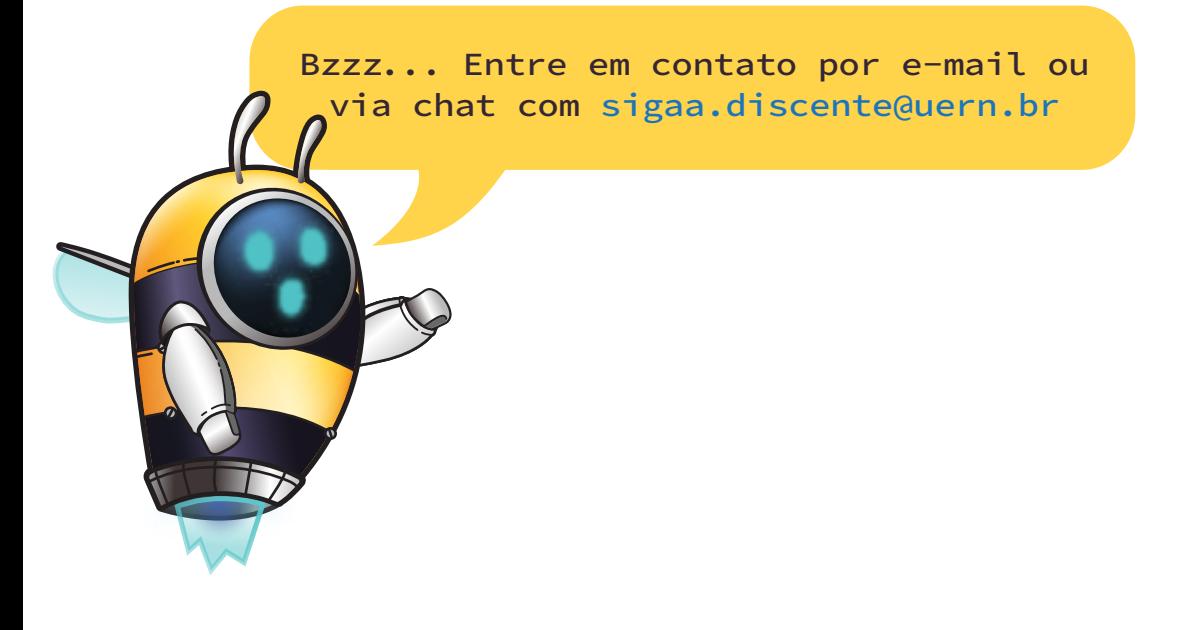